# **Instructions for The MAPP Network**

*virtualcommunities.naccho.org/mappnetwork/home*

## **What is The MAPP Network?**

The MAPP Network is a virtual community for individuals and organizations who are interested in using the Mobilizing for Action through Planning and Partnerships (MAPP) framework for community health improvement.

#### **Who can join The MAPP Network?**

Anyone can join The MAPP Network after creating a free MyNACCHO account.

#### **Where can I download the MAPP 2.0 assessments and view the webinars?**

The MAPP 2.0 assessments and webinars are available to download/view from The MAPP Network. To access these materials, you must sign-in with a free MyNACCHO account AND join to become a member of the Network.

## **Part 1: How to Join The MAPP Network**

- Go to https://virtualcommunities.naccho.org/home
- Click the green **"Sign-in"** button at the top right
	- o **Sign-in** with your MyNACCHO account or follow instructions to sign-up for a free account
- Open the "**Communities**" drop-down from the top menu bar
	- o Select "**All Communities**"
- Navigate to the entry titled "**Mobilizing for Action through Planning and Partnerships (MAPP) Network**"
- Click the green "**Join**" button on the right

## **Part 2: How to Download Tools and View Webinars**

*First, follow instructions above in Part 1 to join The MAPP Network. You will need to click the Join Community button following instructions above in order to access webinars and some tools.*

- Go to virtualcommunities.naccho.org/mappnetwork
	- o *If there is a blue button at the top right that says "Log In with MyNACCHO", click it to log back in.*
- *To download tools (including the MAPP 2.0 Assessments and Power Primer)*
	- o Click on the "**Repositories**" drop-down menu
	- o Select "**MAPP Tool Repository**"
	- o To quickly navigate to the assessments, click on the **black folder icon** above the list of tools and select the **MAPP 2.0 Assessments** folder
		- Expand the folder (click the "+" on the left) to find the Community Status Assessment supplemental resources. Note: Supplemental tools for the CPA and CCA are included as appendices within the assessment documents.
	- o Select any assessment or tool and click the "**Download**" button
- *To view webinars:*
	- o Click on the "**Repositories**" drop-down menu
	- o Select "**CHI Webinar Warehouse**"
	- o Click the **black folder icon** above the list of webinars to open the folder navigation
	- o Click on the **MAPP 2.0 Assessments Webinar Series** folder to find the assessment webinars
	- o *Some webinars are housed on NACCHO University. Use your MyNACCHO log-in to view them.*

## *Continued on next page*

## **Troubleshooting**

If you see this on any of the pages:

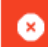

You do not have permission to view this library.

- 1. Ensure that you are a **member** of the MAPP Network
	- a. See instructions above to "Join" the Virtual Community. This is an additional step after signing in to/signing up for your MyNACCHO account
	- b. After joining The MAPP Network, it may take up to 30 minutes for the system to recognize that you are a member and have permissions to access the resources
- 2. Please ensure you are **logged in**
	- a. *If you see "Log In with MyNACCHO" at the top right, click it to log-in*

**Email mapp@naccho.org with questions.**